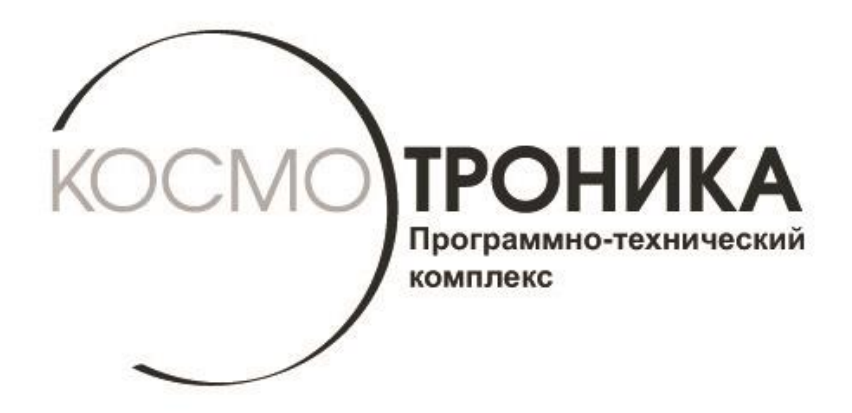

# **Мультиплексор интерфейсный многофункциональный МИМ-001-R4**

## **Быстрый старт СШМК.465653.001-R4.БС В.03.2017**

**г. МОСКВА, 2017 г.**

 В данном документе содержится информация для подготовки к работе и конфигурированию модуля интерфейсного многофункционального МИМ001-R4.

### **1. Подключение к компьютеру**.

Прежде, чем подключать МИМ001-R4 к локальной сети, ему необходимо задать сетевые параметры этой сети. Для этого нужно сначала подключить МИМ001-R4 к ПК, выполнив следующие шаги:

- 1. Подсоединить МИМ001-R4 к ПК с помощью Cross-кабеля
- 2. Нажать кнопку управления и, держа ее нажатой, включить МИМ001-R4. При этом должны светиться светодиоды портов COM1,COM2,COM3,COM4.
- 3. Настроить сетевую карту ПК следующим образом:

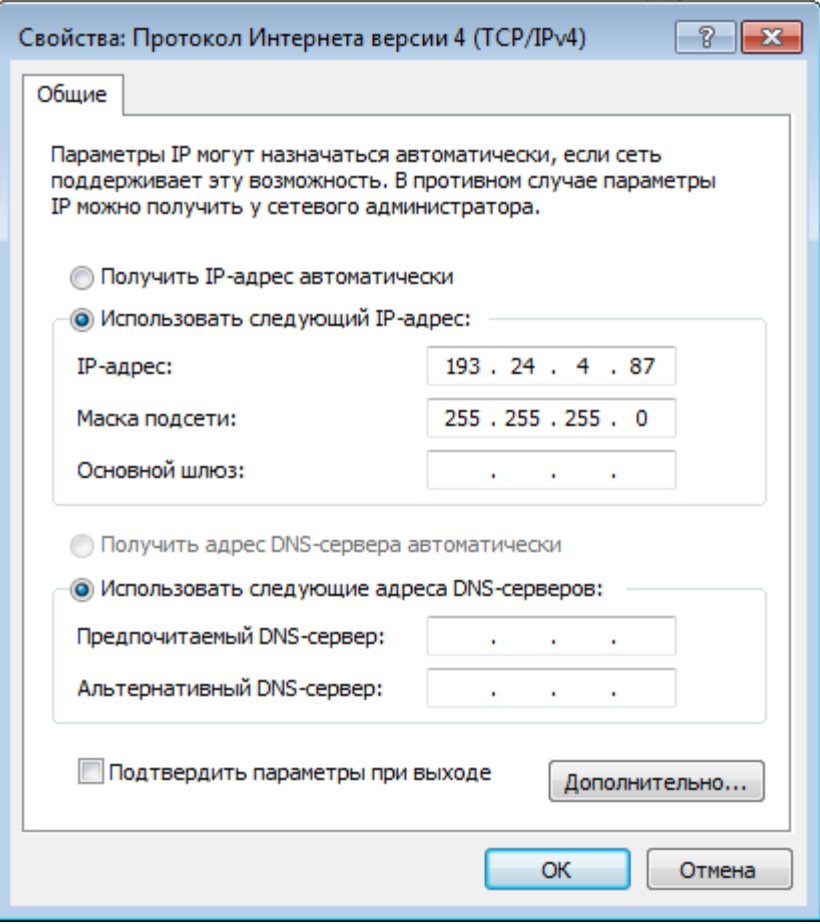

- 4. Запустить любой WEB-браузер и ввести IP-адрес прибора: 193.24.4.50. На экране должно появиться окно с предложением ввести имя пользователя и пароль.
- 5. Ввести имя пользователя progress и пароль progress.

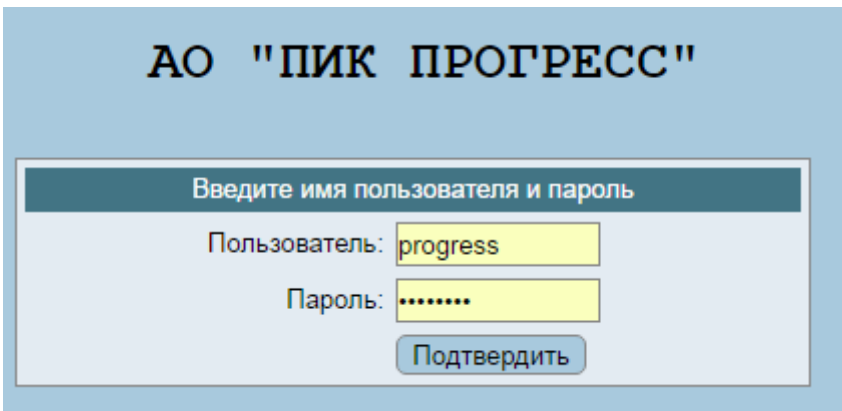

6. В окне WEB-браузера откроется страничка с информацией об устройстве.

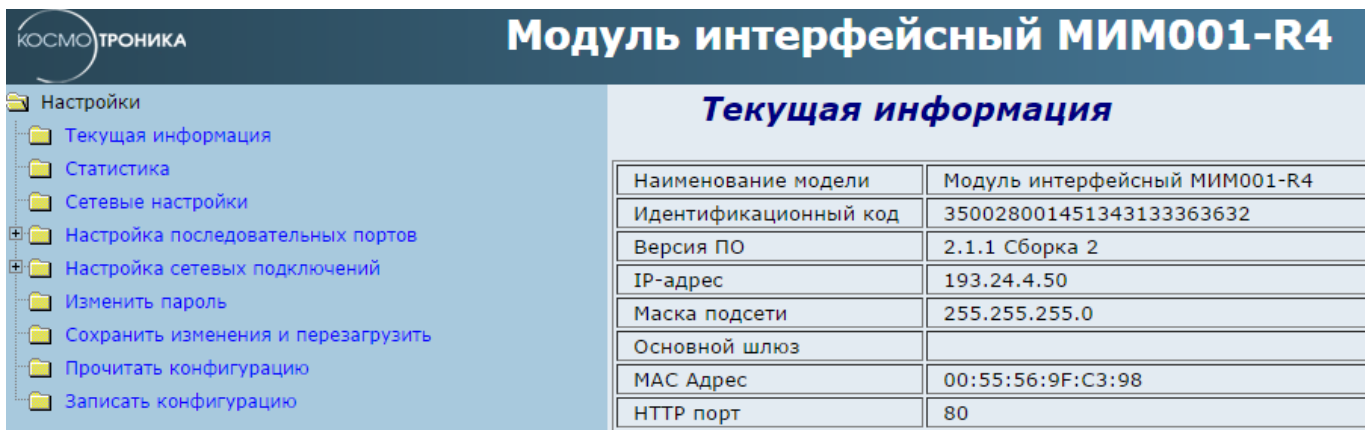

### **2.Настройка сетевых параметров**

1. Выбрать пункт меню "Сетевые настройки" и ввести IP-адрес, маску подсети и при необходимости – IP-адрес основного шлюза.

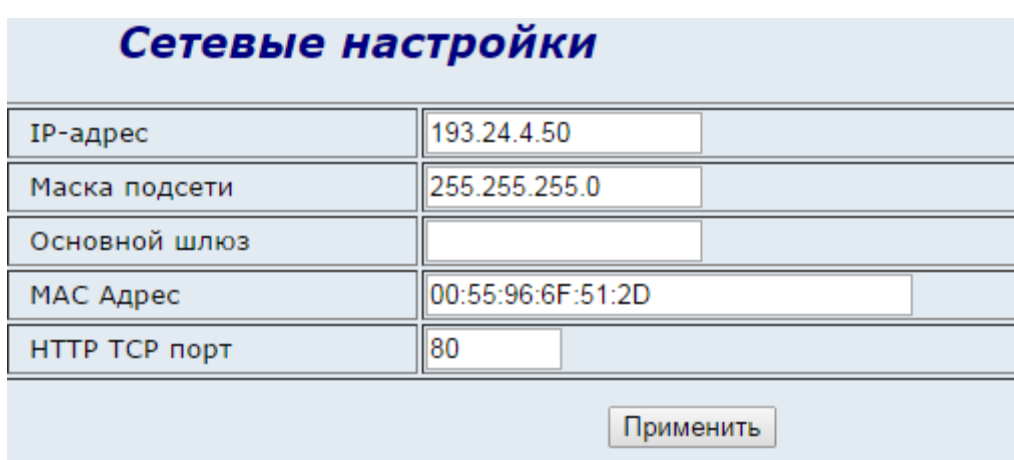

2. Нажать кнопку "Применить".

*Внимание: Чтобы сделанные изменения вступили в силу необходимо в меню в правой стороне экрана выбрать пункт "Сохранить изменения и перезагрузить" и в появившемся окне подтвердить перезагрузку. Пока это не будет выполнено, сделанные изменения не будут иметь силы.*

### **3. Настройка конвертера интерфейсов Ethernet -> Serial port.**

- 1. В пункте меню "Настройки последовательных портов" выбрать один из портов COM1, COM2,COM3 или COM4.
- 2. Выбрать режим порта "Внутренний порт" и настроить параметры обмена: скорость, чётность, количество стоповых бит.
- 3. Выбрать тип подключения RS-485 двухпроводной , RS-485 четырёхпроводной, RS-422.

#### Настройка последовательного порта COM1

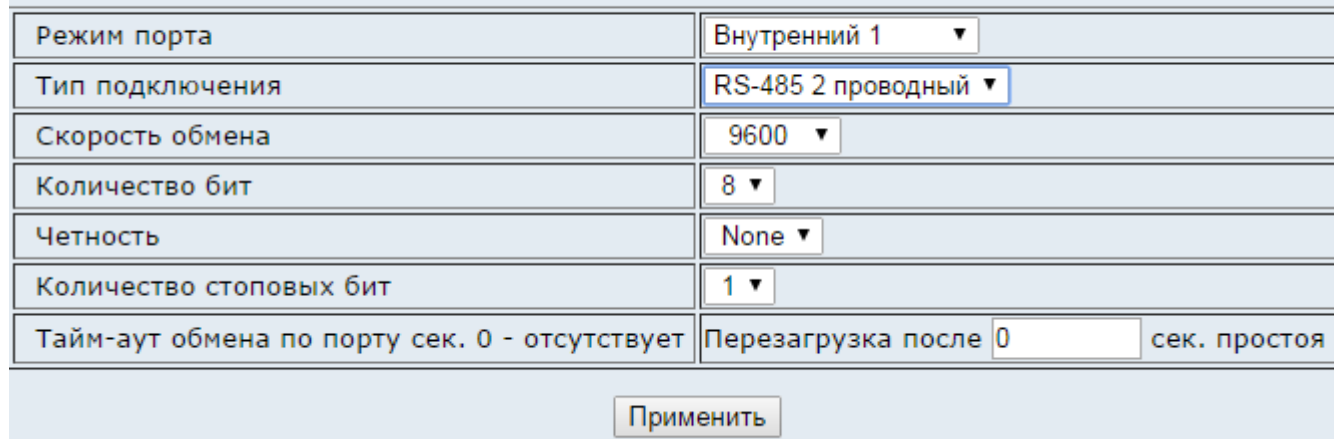

- 4. Нажать кнопку "Применить".
- 5. Выбрать пункт меню "Настройки сетевых подключений" ->"Сетевое подключение 1" и настроить тип подключения (Клиент или сервер) , ТСР порт для подключения и номер последовательного порта. Для клиентского соединения необходимо также задать IP адрес сервера, к которому нужно подключиться.

#### Настройка сетевого канала 1

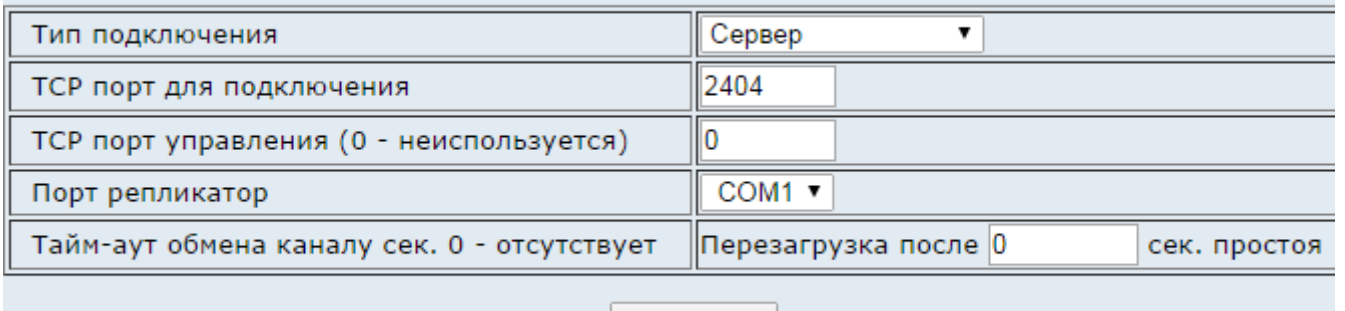

Применить

6. Нажать кнопку "Применить".

*Внимание: Чтобы сделанные изменения вступили в силу необходимо в меню в правой стороне экрана выбрать пункт "Сохранить изменения и перезагрузить" и в появившемся окне подтвердить перезагрузку. Пока это не будет выполнено, сделанные изменения не будут иметь силы.*

### **4. Настройка шлюза Modbus TCP/Modbus RTU**

- 1. В пункте меню "Настройки последовательных портов" выбрать один из портов COM1,COM2, COM3 или COM4.
- 2. Выбрать режим порта "Внутренний порт" и настроить параметры обмена: скорость, чётность, количество стоповых бит.
- 3. Выбрать тип подключения RS-485 двухпроводной , RS-485 четырёхпроводной, RS-422.

#### Настройка последовательного порта COM1

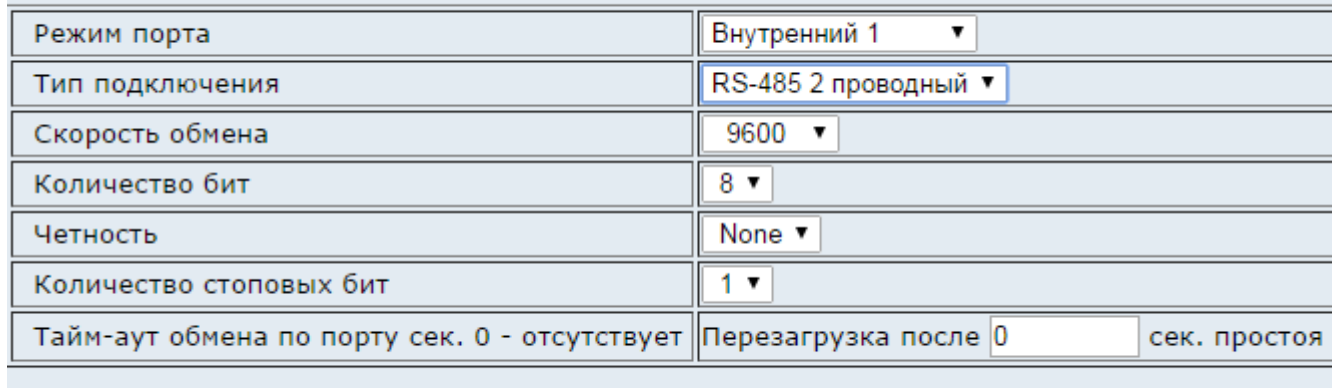

Применить

- 4. Нажать кнопку "Применить".
- 5. Выбрать пункт меню "Настройки сетевых подключений" ->"Сетевое подключение 1" и выбрать тип подключения "Шлюз Modbus TCP". Также нужно указать ТСР порт для подключения и номер последовательного порта.

#### Настройка сетевого канала 1

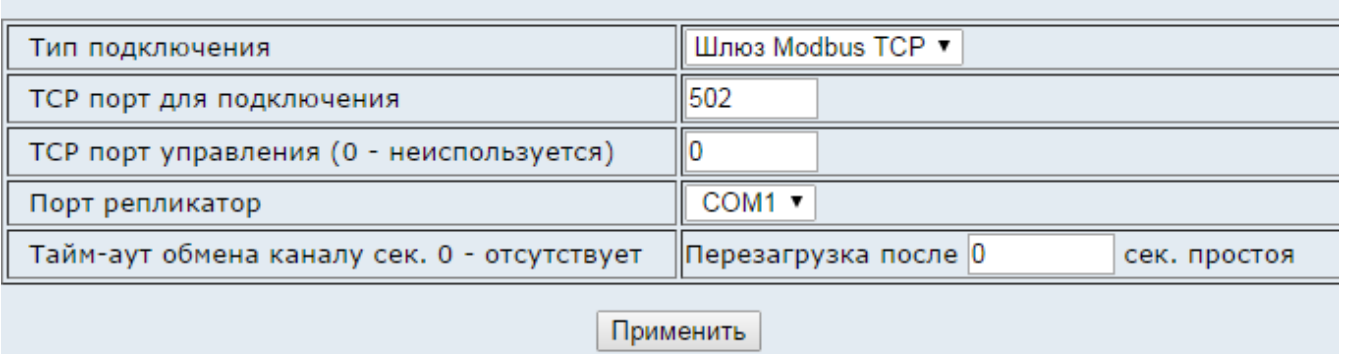

6. Нажать кнопку "Применить".

*Внимание: Чтобы сделанные изменения вступили в силу необходимо в меню в правой стороне экрана выбрать пункт "Сохранить изменения и перезагрузить" и в появившемся окне подтвердить перезагрузку. Пока это не будет выполнено, сделанные изменения не будут иметь силы.*